マカフィーインストール方法(PC)

※お手元に『マカフィー®セキュリティサービス』の用紙をご準備ください。

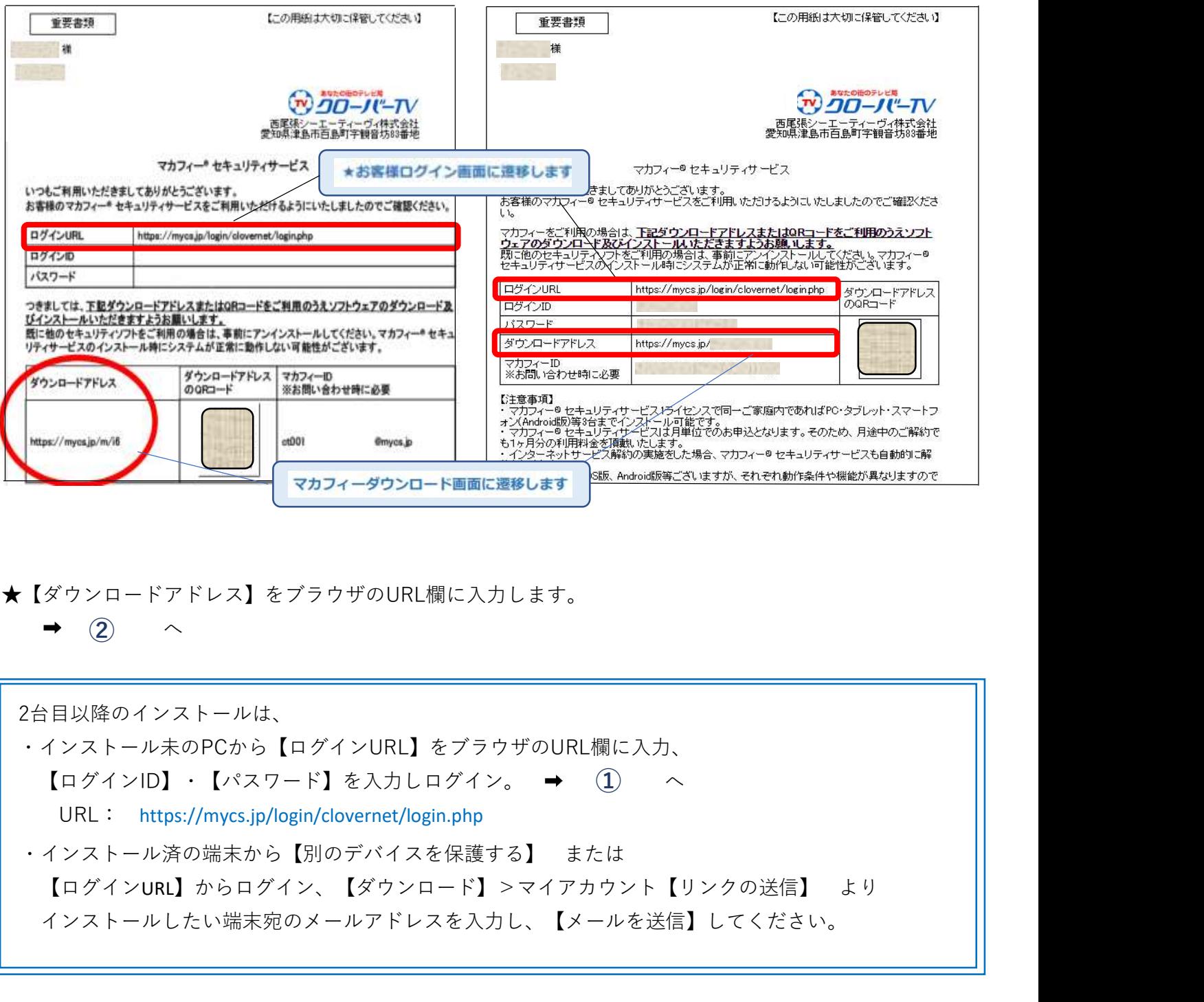

★【ダウンロードアドレス】をブラウザのURL欄に入力します。

 $\rightarrow$  (2)  $\sim$ 

2台目以降のインストールは、

・インストール未のPCから【ログインURL】をブラウザのURL欄に入力、

【ログインID】・【パスワード】を入力しログイン。 へ ①

URL: https://mycs.jp/login/clovernet/login.php

<sub>||stylengine</sub> || 1990<br>|- インコードアドレス|| をブラウザのURL欄に入力します。<br>|- インシロードアドレス|| をブラウザのURL欄に入力します。<br>|- ② へ<br>|<br>|日以降のインストールは、<br>|<br>|ログインID|| ・【バスワード】を入力しログイン。 → ① へ<br>|<br>|URL: https://mys.jp/login/clovernet/login.php<br>|インストール済の端末から【別のデバイスを インストールしたい端末宛のメールアドレスを入力し、【メールを送信】してください。

## 【ダウンロード】をクリック。

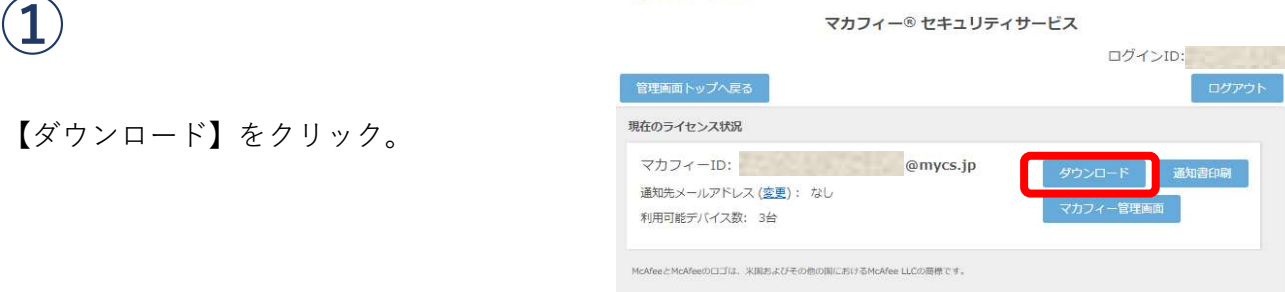

Copyright © COMMUNITY NETWORK CENTER INCORPORATED. All rights reserved.

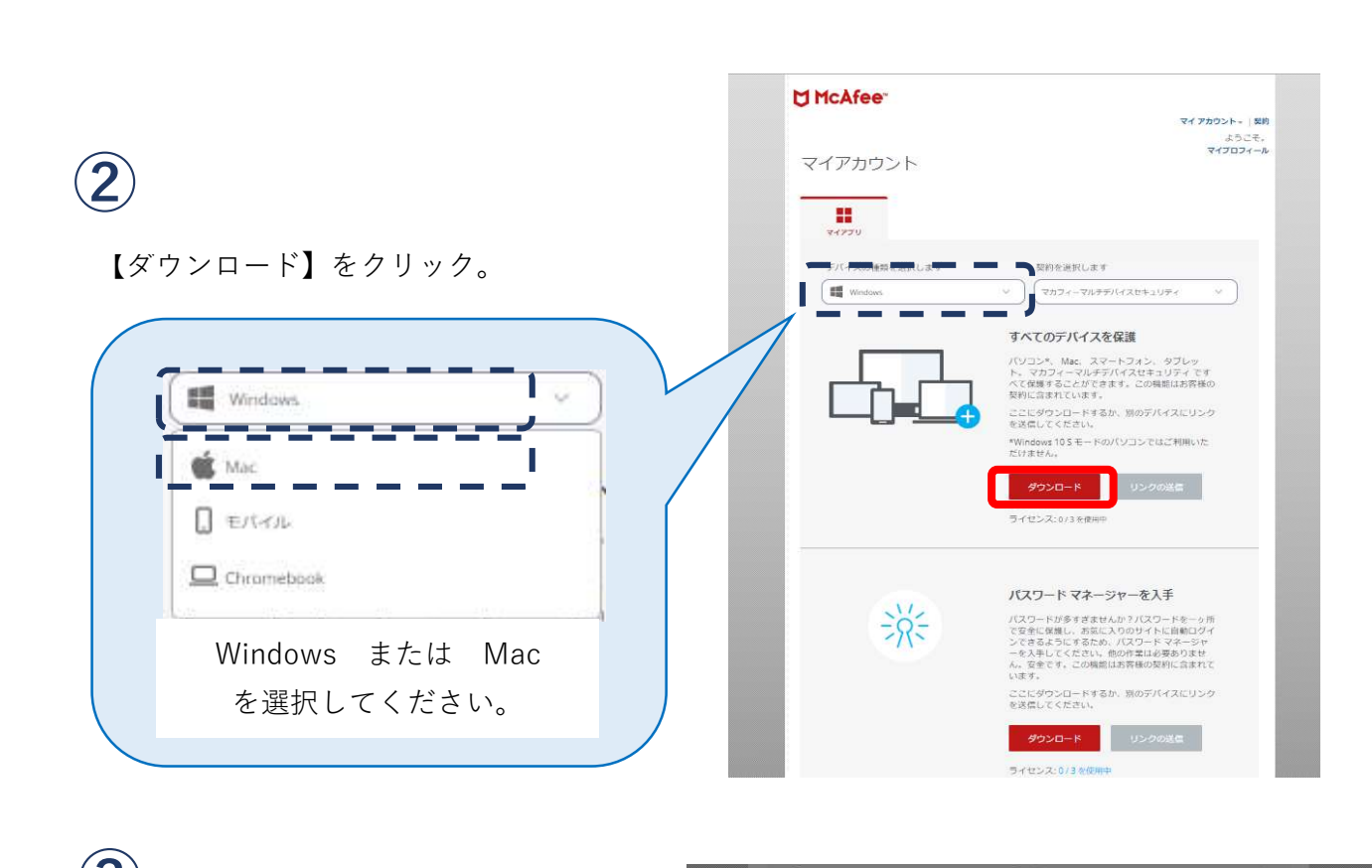

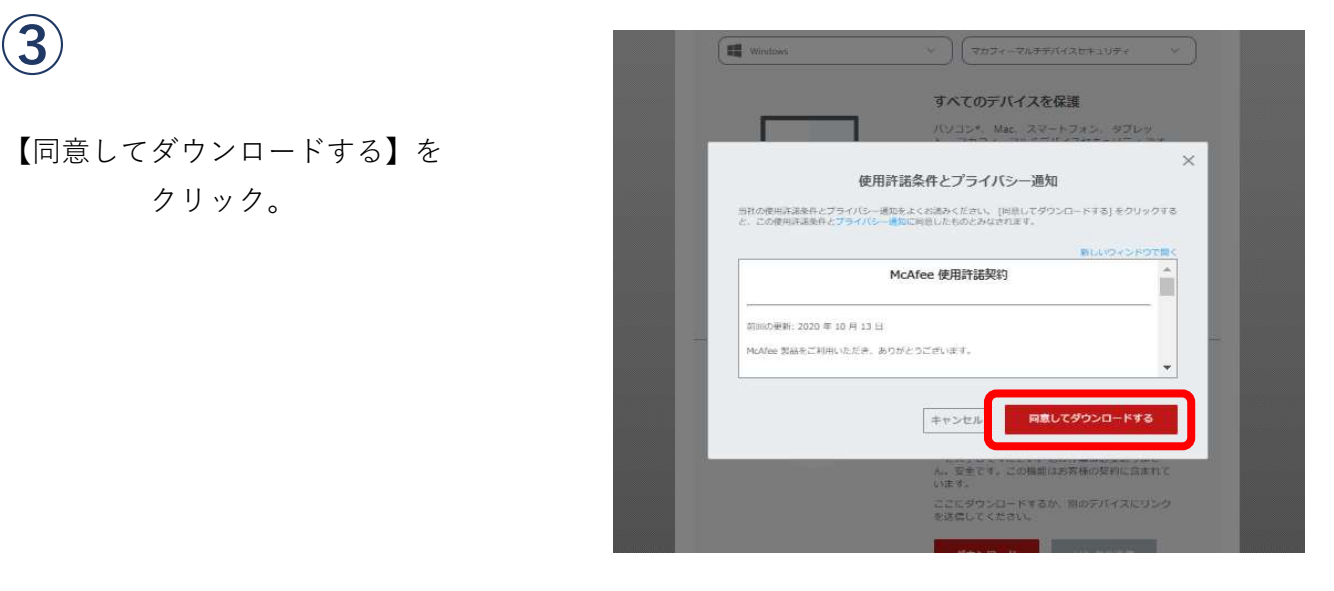

【ファイルを開く】をクリックします。 **www.communication.communication.** ※「変更を許可しますか」が出たときは

【はい】を選択してください。 ※Chromeなど他ブラウザの場合は 表示が異なります。

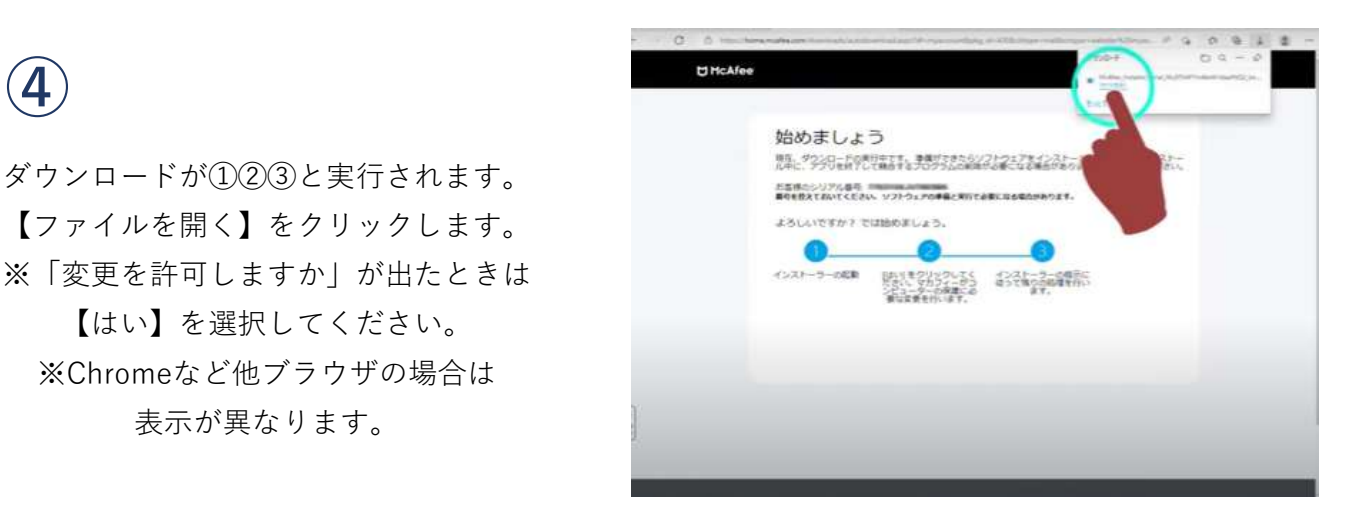

 $\mathfrak{S}$ 

# 【インストール完了】をクリック。

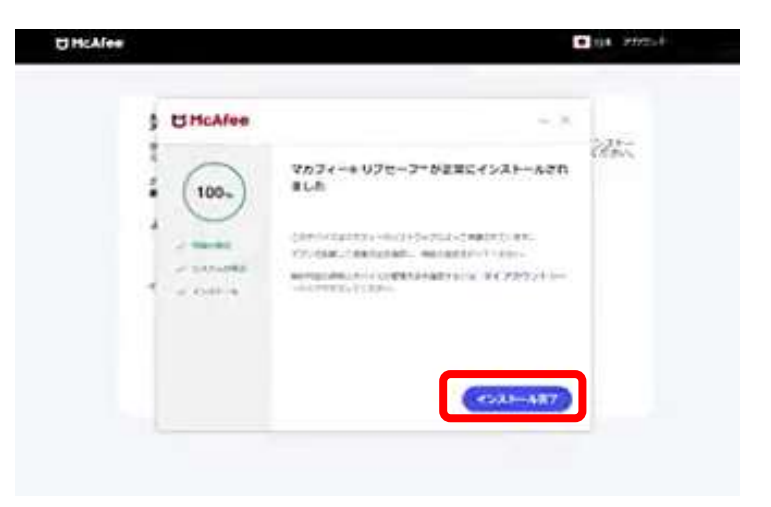

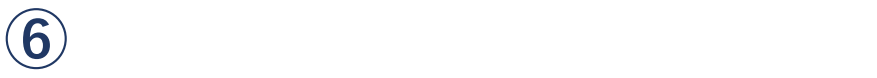

### 【開始】をクリック。

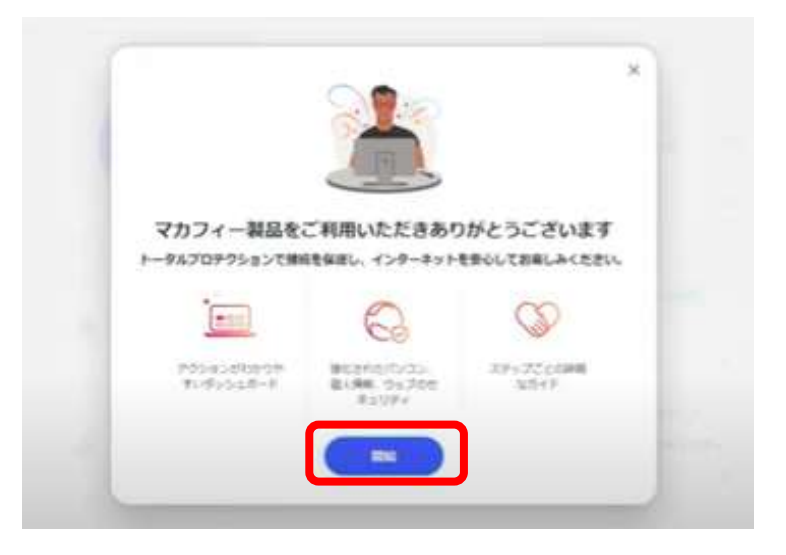

**②** 安全に Web を閲覧する  $\Delta$ ご契約の Web 保護を入手してください。安全なサイトを表示し、ダウンロ<br>ードに脅威が含まれていないかを確認します。  $\begin{matrix} 0 & 0 \\ 0 & 0 \end{matrix}$  $\overline{1/1}$ 【ウィルス対策】などお好みで 【有効】にしてください。×  $\blacksquare$ ◎ ウイルス対策 ☆ トラッカーリムーバー Ė □ 借のデバイスを保護する É  $\rightarrow$ J.  $\blacksquare$  $\blacksquare$ セットアップ セットアップ 有效 : Ē.  $^{\circledR}$ ◎ ブラウザーのセキュリティ □ 絶弱性スキャナー **4** ウェブブースト  $\circledcirc$  $\circledcirc$  $\mathcal{G}$ アカウント 21 契約情報  $\rightarrow$ 市販のマカフィー  $\hat{\omega}$  $\frac{8}{10}$ ř T. UMcAfee マカフィーミリプセーフ  $-\frac{1}{2}$ DICAfee | マカフィーインターネットセキュリティ  $=$ 42801540 ă.  $\blacksquare$  $\triangle$  $\blacktriangle$ 契約情報 契約情報 r  $rac{0}{n}$  $\hat{\omega}$ 0 Ē  $\frac{99}{100}$ 110 п Ī. D & D メールアドレス メールアドレス п п 残り日 ٠ 契約 有功 г **KO** in (<del>cononcentral)</del><br>
- Allian High Line<br>
- Allian High Line<br>
- Allian High Line<br>
- Allian High Line<br>
- Allian High Line<br>
- Allian High Line<br>
- Allian High Line<br>
- Allian High Line<br>
- Allian High Line<br>
- Allian High Line<br>
- ヘルプが必要な場合 お問い合わせ **BBENNTS** 000 弊社マカフィーは有効期限が 【無期限】となります。 【契約の更新】をしても日数表示が出る場合、 お手数ではございますが マカフィーカスタマーサービスへ お問合せください。